Lessons 1 – 8 will be used while designing a database on paper

### Exercise 9. Creating a new database

Create a new database called my new database on the G: drive

### Exercise 10. Closing a Database

Close the my new database file

## Exercise 11. Opening a Database

- 1. Open the database file called **Orders** from the **G**: drive
- 2. Open the My new database file (Note that the Orders database will close!)

## Exercise 12. Creating a table

Create a new table and add the following fields

| Field Name   | Data Type  | Description                                    |
|--------------|------------|------------------------------------------------|
| Product_Id   | AutoNumber | Code given to product by database              |
| Product_Code | Text       | Code given to product by Maker                 |
| Description  | Text       |                                                |
| Maker ID     | Number     |                                                |
| RRP          | Currency   | Recommended retail price, defined by the maker |

## Exercise 13. Changing the field size

1) Set the fields in the table you created so that they have the field sizes shown below

| Field Name   | Field Size   |
|--------------|--------------|
| Product Code | 5            |
| Description  | 75           |
| Maker_ID     | Long Integer |

## Exercise 14. Setting the Primary key in a table

- 1) Set the **Maker ID** as the Primary Key.
- 2) Remove Maker\_ID from being the Primary Key.
- 3) Set Maker ID and Product Code as the Primary key
- 4) Remove Maker ID and Product Code from being the Primary key
- 5) Set **Product ID** as the Primary Key.

## Exercise 15. Saving the table design

6) Close and save the table you have created as **Product** 

7) Create a table in design view with the following fields:

| Field Name       | Data Type  |  |
|------------------|------------|--|
| Supplier_ID      | AutoNumber |  |
| Supplier_Name    | Text       |  |
| Supplier_Address | Text       |  |
| Town             | Text       |  |

- 8) Set **Supplier\_ID** as the Primary key
- 9) Close and save the table as **Supplier**
- 10) Create a table in design view with the following fields

| Field Name  | Data Type | Description                               |
|-------------|-----------|-------------------------------------------|
| Supplier_ID | Number    |                                           |
| Product_ID  | Number    |                                           |
| Price       | Currency  | This is the price charged by the Supplier |

- 11) Set **Supplier ID** and **Product ID** as the Primary Key
- 12) Close and save the table as **Product\_Supplier**
- 13) Create a table in design view with the following fields

| Field Name | Data Type  |
|------------|------------|
| Maker_ID   | AutoNumber |
| Web_Site   | Hyperlink  |
| Maker_Name | Text       |

- 14) Set **Maker ID** as the Primary Key
- 15) Set the field size of Maker Name as 40
- 16) Close and save the table as Maker

#### Exercise 16. Table view

- 1) Open the **Product** table in Design view
- 2) Change to the Datasheet view without closing the table
- 3) Close the table
- 4) Open the **Maker** table in Datasheet view
- 5) Change to the Design view without closing the table
- 6) Close the table

## Exercise 17. Changing the table design

1) Add the following fields to the **Supplier** table

| Web_site | Hyperlink |                 |
|----------|-----------|-----------------|
| County   | Text      | (field size 20) |

1. Change the order of the fields in the **Supplier** table to that shown below:

| Field Name       | Data Type  |
|------------------|------------|
| Supplier_ID      | AutoNumber |
| Supplier_Name    | Text       |
| Supplier_Address | Text       |
| Town             | Text       |
| County           | Text       |
| Web_Site         | Hyperlink  |

- 2. Delete the **Web\_site** field.
- 3. Close the table and save the design changes
- 4. Open the **Maker** table in design view
- 5. Add the following fields

| Contact_Name     | Text |
|------------------|------|
| Telephone_Number | Text |

- 6. Change the field size of **Contact name** to 25
- 7. Change the order of the fields to:

| Field Name       | Data Type  |
|------------------|------------|
| Maker Id         | AutoNumber |
| Maker Name       | Text       |
| Contact name     | Text       |
| web site         | Hyperlink  |
| Telephone number | Text       |

## Exercise 18. Lookup Wizard

- 1. Open the database **Lesson 18** from the **G**: drive
- 2. Open the **Product** table in datasheet view note that the **Maker\_ID** is not very informative! You would need to look up the Maker's name in the **Maker** table to know which Maker produces each product!
- 3. Change to the design view.
- 4. Change the field type for **Maker ID** to **Lookup Wizard** and tab to the next field
- 5. Follow the Lookup Wizard, looking up values from the **Maker** table and including **Maker ID** and **Maker name**.
- 6. Change to the Datasheet view and test the **Maker ID** field to see the change.
- 7. Close the table
- 8. Open the table **Product\_Supplier** in datasheet view. Again, the table has codes only. Not very helpful if you don't remember what the codes represent!
- 9. Change the data type of the **Supplier ID** to **Lookup Wizard** and tab to the next field
- 10. Use the Lookup Wizard to set the field to lookup values from the **Supplier** table (use the **Supplier\_ID** and the **Supplier Name**)
- 11. Change to the Datasheet view and test the field.
- 12. Change back to the Design view
- 13. Change the data type of the **Product\_ID** to **Lookup Wizard** and tab to the next field

- 14. Use the Lookup Wizard to set the field to lookup values from the **Product** table (use the **Product\_ID**, **Description** and **Product Code** in that order!!)
- 15. Change to the Datasheet view and test the field.
- 16. Close the table
- 17. Close the database

### Exercise 19. Relationships

- 1. Open the My new database file
- 2. Open the **Relationships** window and add all the tables
- 3. Set up a "proper" relationship between the **Maker\_ID** and the **Product\_ID** Can you? What is the reason?
- 4. Set up relationships as shown below:

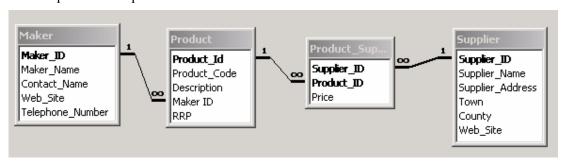

## Exercise 20. Changing the layout of the Relationships window

- 1. Open the **Lesson 18** database
- 2. Open the *Relationships* window and note the relationships which were created when you used the **Lookup Wizard**
- 3. Remove the relationship between **Supplier** and **Product Supplier**.
- 4. Edit the relationship between **Product\_Supplier** and **Product** so that the *Integrity* is enforced.
- 5. Add a relationship between **Supplier** and **Product\_Supplier**, ensuring that *Integrity* is enforced.
- 6. Add the **Maker** table (if it is not already shown!)
- 7. Edit the relationship between **Product** and **Maker** so that the *Integrity* is enforced.
- 8. Make the **Supplier** and **Product** tables tall and wide enough to show all the fields in the table

## Exercise 21. Adding data to a table

- 1. Open the **Lesson 21** database
- 2. Add the following to the **Maker** table and close it. (Note that the **Maker\_ID** is created automatically)

| Maker_Name | Contact_Name   | Web_site       | Telephone_number |
|------------|----------------|----------------|------------------|
| Sister     | Gerald Frimtom | www.sister.com | 038 437921       |
| Maxi       | Mrs Havers     | www.maxi.co.uk | 907 44899        |

3. Add the following data to the **Product** table, using **CTRL** ' whenever possible, and close the table. (Note that the **Product\_ID** is created automatically)

| Product_Code | Description                    | Maker  | RRP    |
|--------------|--------------------------------|--------|--------|
| SIS56        | Photographic Paper - 10 sheets | Sister | £8.99  |
| SIS43        | Transparency film - Laser      | Sister | £23.99 |
| MX78         | Correction Fluid - pack of 10  | Maxi   | £8.79  |
| MX378        | Suspension files -50           | Maxi   | £31.99 |

## Exercise 22. Editing and deleting data in a table

- 1. Open the Product Table
- 2. Edit the *Description* of product **PC342** to read **A4 Paper** and undo the change.
- 3. Edit the *Product Code* of product **PC342** to read **P34** and the *Description* to read **Stapler** and undo the changes.
- 4. Edit the *Product Code* of product **PC342** to read **P34** and the *Description* to read **Stapler** and move to the next record
- 5. Undo the changes made to the previous record
- 6. Delete the product with the Description Rubbish

### Exercise 23. Formatting data in a table

- 1. Open the Maker table
- 2. Make the data in **Contact Name** show in magenta
- 3. Make the data in **Maker Name** show in upper case
- 4. Close and save the **Maker** table
- 5. Open the **Product** table
- 6. Make the data in **RRP** show a € sign instead of the £
- 7. Close and save the **Product** table

## Exercise 24. Controlling Input to a table using an Input Mask

- 1. Open the **Product** table in *design* view
- 2. Set the **Product\_Code** field so that the user can only enter data in the form of two initial letters of the alphabet and then three numbers. The user **must** put all five characters in
- 3. Change to the *datasheet* view and enter a new record with the **Product\_Code** FHT231. Can you?
- 4. Enter the **Product\_Code** FD23 can you?
- 5. Enter the **Product Code** FD231 can you?
- 6. Close and save the **Product** table

## Exercise 25. Controlling Input to a table using Validation

- 1. Using the database Lesson 21 database:
- 2. Open the **Order** table in *design* view
- 3. Set validation so that the **Order\_date** must be between 1/1/2003 and today's date (inclusive)
- 4. Change to the *datasheet* view and try to enter tomorrow's date
- 5. Try to enter 31/12/02 note the error message
- 6. Change back to the *design* view and add validation text explaining what dates may be added.
- 7. Change back to the *datasheet* view and enter tomorrow's date note the error message!
- 8. Enter today's date
- 9. Add another record leaving the date blank can you?
- 10. Change the validation for the **Order\_date** so that it can be left blank.
- 11. Add another record leaving the date blank
- 12. Close and save the table

### Exercise 26. Setting other Field Properties in a table

- 1. Open the **Product** table in *design* view and create an index for **Description** which does not allow duplicates
- 2. Change to the *datasheet* view and add two records as shown below

| Product_Code | Description      | Maker  | RRP   |
|--------------|------------------|--------|-------|
| AB487        | FlipChart Marker | Perker | £2.55 |
| AH123        | FlipChart Marker | Birol  | £3.24 |

(Remember to use Ctrl ')

#### Can you?

- 3. Change the index for **Description** to allow duplicates and add the second record again.
- 4. Close and save the table
- 5. Set the default value for **Quantity** in the **Order line** table to 1
- 6. Add a new record
- 7. Close and save the table
- 8. Set the **Supplier Name** in **Supplier** as a *required* field
- 9. Try to add a record in **Supplier** without a **Supplier Name**
- 10. Close and save the table

## Exercise 27. Create a new database at this stage!

- 1. Open the **Orders** table from the **G**: drive
- 2. Look at the relationships Window and note the set up of the database
- 3. Create a new database called **OrdersFrontEnd**

## Exercise 28. Linking tables

- 1. Link all the tables from the **Orders** table
- 2. Use the *Linked table Manager* to view the links

## Exercise 29. Creating a Form

- 1. Create a columnar form based on the Maker table including all fields
- 2. Close and save the form as **Maker**
- 3. Open the **Maker** form and add a record
- 4. Create a columnar form based on the **Supplier** table including all fields
- 5. Close and save the form as **Supplier**
- 6. Use the **Supplier** form to add a record
- 7. Create a columnar form based on **Order**
- 8. Close and save the form

#### Exercise 30. Form views

- 1. Open the **Maker** form in *Design* view
- 2. Change to Form view without closing the form
- 3. Change to the *datasheet* view
- 4. Close the form
- 5. Open the **Supplier** table in *Form* view
- 6. Change to *Design* view without closing the form
- 7. Close the form

## Exercise 31. Changing header, footer and detail area size for Forms

- 1. Open the **Supplier** table and increase the *detail* area size
- 2. Open the *Footer* area
- 3. Open the *Header* area
- 4. Close the *Header* and *Footer* areas

#### Exercise 32. Bound/Unbound Controls... and labels

- 1. Change the label for Maker\_name in the Maker table to Maker Name
- 2. Delete the words **Maker\_Name** in the control
- 3. Change to the *form* view and note that you cannot now see the Maker Name data (the control is *unbound*)
- 4. Change back to the *design* view and type **Maker Name** into the control
- 5. Change to the *form* view and note the error message! (there is no such field as **Maker Name**)
- 6. Type **Maker Name** into the control and check that the data is shown correctly.

## Exercise 33. Adding simple Controls in Forms

- 1. In the **OrderFrontEnd** database open the **Order** form in Design view.
- 2. Add another bound control for the **Supplier** field.
- 3. Add another bound control for the **Date** field.
- 4. Change the text in the label for the new **Date** control to **Date order placed**
- 5. Add an unbound field with the label **Type of Order**.
- 6. Change to the form view and test the controls you have added. Move from record to record and note that what you type in the *bound* control is specific to the record in which you type it, while data you type in the *unbound* control stays there regardless of the record you are viewing
- 7. Close and save the form

## Exercise 34. Creating Single Option Box/ Check boxes in Forms

- 1. Open the **Order** table (note that the table is in the **Order** database!)
- 2. Add a new field called **Order completed?** with type **Yes/No**
- 3. Return to the **OrderFrontEnd** database, open the **Order** form and add a bound **Yes/No** control for **Order completed?**
- 4. Change to the *form* view and test the new control
- 5. Change the *default value* for **Order Complete?** To "yes"
- 6. Change to the *form* view and add a new record to test the default

## Exercise 35. Changing controls in Forms

- 1. In the **Order** form remove the **Type of Order** control and the duplicate **Date** control.
- 2. Delete both **Supplier** controls
- 3. Close and save the form
- 4. Open the **Maker** form and change it so that it looks as below (Note labels)

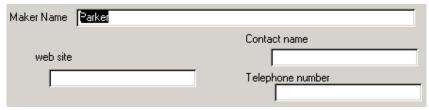

- 5. Close and save the form
- 6. Open the **Supplier** form and make it look as shown right

 Open the Order form and make it look as shown right: (Note the size of fields and that Order completed? Is in the Form header

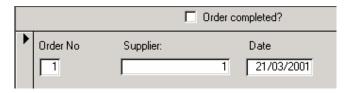

## Exercise 36. Creating List boxes and Combo boxes in Forms

1. Open the **Order** form.

area)

- 2. Add a combo box bound to the **Supplier ID** field.
- 3. Add a list box bound to the **Supplier ID** field.
- 4. Change to the *Form* View and test and compare the combo box and list box
- 5. Change back to *Design* view
- 6. Delete the *list box*
- 7. Close and save the form

### Exercise 37. Editing Tab Order in Forms

- 1. Open the **Supplier** form and ensure the tab order is correct
- 2. Open the **Maker** form and ensure the tab order is correct
- 3. Open the **Order** form and ensure the tab order is correct

#### Exercise 38. Sub forms

Creating a form/subform for viewing Suppliers and the Products they supply.

- 1. Create a *tabular* form based on the **Product Supplier** table.
- 2. Remove the **Supplier\_ID** control and label, since this the field that is common between the **Supplier** form and the **Product\_Supplier** form. The form should look as shown below:

| Product ID                     | Price |
|--------------------------------|-------|
| P34, Propelling pencil, Parker | £4.95 |
| B14, Roller ball pen, Bic      | £2.32 |
| B32, Propelling pencil, Bic 💌  | £1.34 |
| B14, Fibre tip pen, Berol      | £2.67 |

- 3. Close and save the form as **Product Supplier**
- 4. Open the **Supplier** form in *design* view and drag the **Product\_Supplier** form onto it.
- 5. Change to *form* view to test the form. (Note that **Supplier\_ID** is not visible anywhere on either form, but exists and is used to connect the relevant information from the two tables.)
- 6. Close and save the **Supplier** form

Creating a form/subform for viewing Orders and the "order lines", that is the details of multiple products being ordered on each order.

7. Create a *tabular* form based on the **Order line** table.

8. Remove the **Order No** control and label since this is the common field between the **Order** and the **Order line** tables. The form should look as follows:

| Product ID                    | Quantity | Price  |
|-------------------------------|----------|--------|
| P34, Propelling pencil, Parkı | 2        | £9.90  |
| B32, Propelling pencil, Bic 💽 | 2        | £1.68  |
| B14, Fibre tip pen, Berol 💽   | 1        | £2.67  |
| P34, Propelling pencil, Parkı | 15       | £74.25 |

- 9. Close and save the form as **Order line**
- 10. Open the **Order** form in *design* view and drag the **Order line** form onto it.
- 11. Change to *form* view to test the form.
- 12. Close and save the **Order** form
- 13. Creating a form/subform for viewing Makers and the Products they make.
- 14. Create a *tabular* form based on the **Product** table.
- 15. Remove the Maker\_ID field (this is common between the Maker and Product tables) and the Product\_ID field (used by Access, of no interest to us!). The form should look as shown right

| Product Co | RRP               |       |
|------------|-------------------|-------|
| P34        | Propelling pencil | £5.00 |
| B14        | Roller ball pen   | £2.50 |
| B32        | Propelling pencil | £1.35 |

- 16. Close and save the form as **Product**
- 17. Open the **Maker** form in *design* view and drag the **Product** form onto it.
- 18. Change to *form* view to test the form.
- 19. Close and save the Maker form

## Exercise 39. Creating a simple select Query

- 1. Use the database OrderFrontEnd
- 2. We are aiming to create a query to show all products and their suppliers create a new query and add the **Product** and **Supplier** tables. Is that all we need? Which other table is required and why????
- 3. Add the fields **Product Code**, **Description**, **Supplier Name** and **Town**.

## Exercise 40. Saving and changing views

- 1. Change to the *datasheet* view (without closing the query!) and see the data.
- 2. Close and save the query as Qry\_Product\_Suppliers
- 3. Create a query using the Maker, Product, Order and Order\_line tables. Include the fields Maker\_Name, Product\_Code and Description.
- 4. Change to the *datasheet* view and see the data.
- 5. Change back to the *design* view and add the **RRP**
- 6. View the data.
- 7. Close and save the query as **Qry Products**

## Exercise 41. Deleting tables from Queries (and why you might need to)

- 1. Open the **Products** *table* and note the *Crystal Ballpen* and *Matt Photo Paper* which exist in the table.
- 2. Open the **Qry\_Products** Query and note that you cannot see any *Crystal Ballpen* and *Matt Photo Paper*. This Query is not giving a complete list of products!
- 3. Delete the **Order** and **Order line** tables from the Query (no fields from these have been used anyway!)
- 4. View the result of the query and note that *Crystal Ballpen* and *Matt Photo Paper* are now included in the list!
  - Note that because we had the **Order** and **Order\_line** tables included in the query we were asking for data which existed in all tables. Since no *Crystal Ballpens* or *Matt Photo Paper* have been ordered they do not exist in those tables and are therefore not included in the query. Now that you have removed the Order tables you will list all products which exist in the **Product** table.
- 5 Remove all criteria
- 6. Close and save the Query

## Exercise 42. Adding Criteria to a Query

- 1. Use **Qry\_Product\_Suppliers** to find Products supplied by **Mail Room Supplies** (check the results there are 13)
- 2. Add criteria which find all *paper* supplied by **Mail Room Supplies** (check the results -3)
- 3. Find only products with *paper* at the beginning of the description (2)
- 4. Add criteria which find all *cases* supplied by **Goose and Hen Stationery** and all *photo* products supplied by **All Types of Paper**. Remember the dangers of AND and ALL (5)
- 5. Close and save the query
- 6. Create a query to find out which *Makers* the Supplier *Krazee Papers* deals with. (2!!!)
- 7. Close and save the query as **Supplier Maker**.

## Exercise 43. Editing a query

- 1. Open Qry Product Suppliers
- 2. Add the table Maker
- 3. Insert the field Maker Name to the left of Description.
- 4. Move Product Code after Description
- 5. Add the Supplier County
- 6. Delete Town
- 7. View the query
- 8. Remove all criteria
- 9. Save the query

## Exercise 44. Sorting Fields in a query and Showing fields

- 1. Sort the data in **Qry Product Suppliers** by Maker Name
- 2. View the datasheet
- 3. Sort the data by **Supplier Name**
- 4. View the datasheet
- 5. Sort the data by **Supplier\_Name** and then by **Maker name**, but keep the fields *showing* in their existing order
- 6. Add a criterion which makes the query only deal with suppliers in **Notts**
- 7. View the results (17)
- 8. Hide the **County** field
- 9. View the results
- 10. Remove all criteria and show the **County** field again
- 11. Sort by **Supplier** and then by **Maker**
- 12. Add the **Supplier ID** field
- 13. Close and save the query

## Exercise 45. Creating calculated fields in a query

- 1. Create a query which shows orders sent to Mudway Business Supplies
- 2. Include fields for Order No, Supplier name, Date, Quantity and Price
- 3. Create a field called **Cost** which calculates the total price for each orderline (i.e. **Quantity** times **Price**)
- 4. Create a field called **inc VAT** which adds 17.5% VAT onto the **Cost** (i.e. **Cost** \* 1.175)
- 5. Change the query to show all orders
- 6. Save the Query as **Qry\_Orders**

## Exercise 46. Formatting fields in a query

- 1. Format the **inc VAT** field to show the £ sign and two decimal places
- 2. Format the inc VAT field to show the currency as Kwacha
- 3. Format the date field to show the month in full
- 4. Save and close the Query

## Exercise 47. Creating a report

- 1. Create a Report based on **Qry Product Suppliers**
- 2. Change to *design* view
- 3. Change back to *preview* the report

## Exercise 48. Saving, Changing Views and Printing Reports

- 1. Close and save the report as **Rpt Product Suppliers**
- 2. Create a report based on the **Products** query.
- 3. Close it and save it as **Rpt\_Products**

## Exercise 49. Changing a Report

- 1. Open the **Rpt\_Product\_Suppliers**
- 2. Remove the **Supplier ID** field from the report
- 3. Make the **Page Header** area deeper
- 4. Change the **Product\_Code** label in the **Page Header** area so that **Product** appears on the first line and **Code** beneath it and there is no between.. (repeat for **Maker\_Name** and **Supplier\_Name**)

|      | Product | Maker | Description | Supplier – | County |
|------|---------|-------|-------------|------------|--------|
| i.e. | Code    | Name  |             | name       |        |

- 5. Move the controls in the detail area to match the labels
- 6. Preview the report
- 7. Move the page number from the Page footer to the Page header, above the labels
- 8. Preview the Report

## Exercise 50. Sorting and Grouping in Reports

- 1. Open the **Rpt Product Suppliers** Report
- 2. Move all controls out of the group header into the detail area
- 3. Change the Report so that it is grouped by Maker Name
- 4. Move the fields into the **Maker Name** header as appropriate
- 5. View the Report

## Exercise 51. Creating Calculated fields and joining text fields

- 1. Create a Report based on **Qry\_Orders**
- 2. Make sure it is grouped by **Order No**
- 3. Make sure there is an **Order\_No** footer
- 4. Add a control in the **Order\_No** footer with the label **Order Total** which sums the **Cost** for each order
- 5. Add a control which *counts* the number of items in each order. Give it the label **No of Items**
- 6. Alter the **Supplier\_name** control so that it shows the *Supplier Name* followed by a *comma* followed by the *County*

## Exercise 52. Creating mailing labels

1. Create mailing labels for the suppliers using the **Supplier** table